You will need a BigCommerce account set up already before proceeding with this tutorial.

The first thing you will need to do is create an api account. You can do this by going to the Advanced Settings and then to API Accounts. Click Create API Account and then Create V2/V3 Account.

You will see the below:

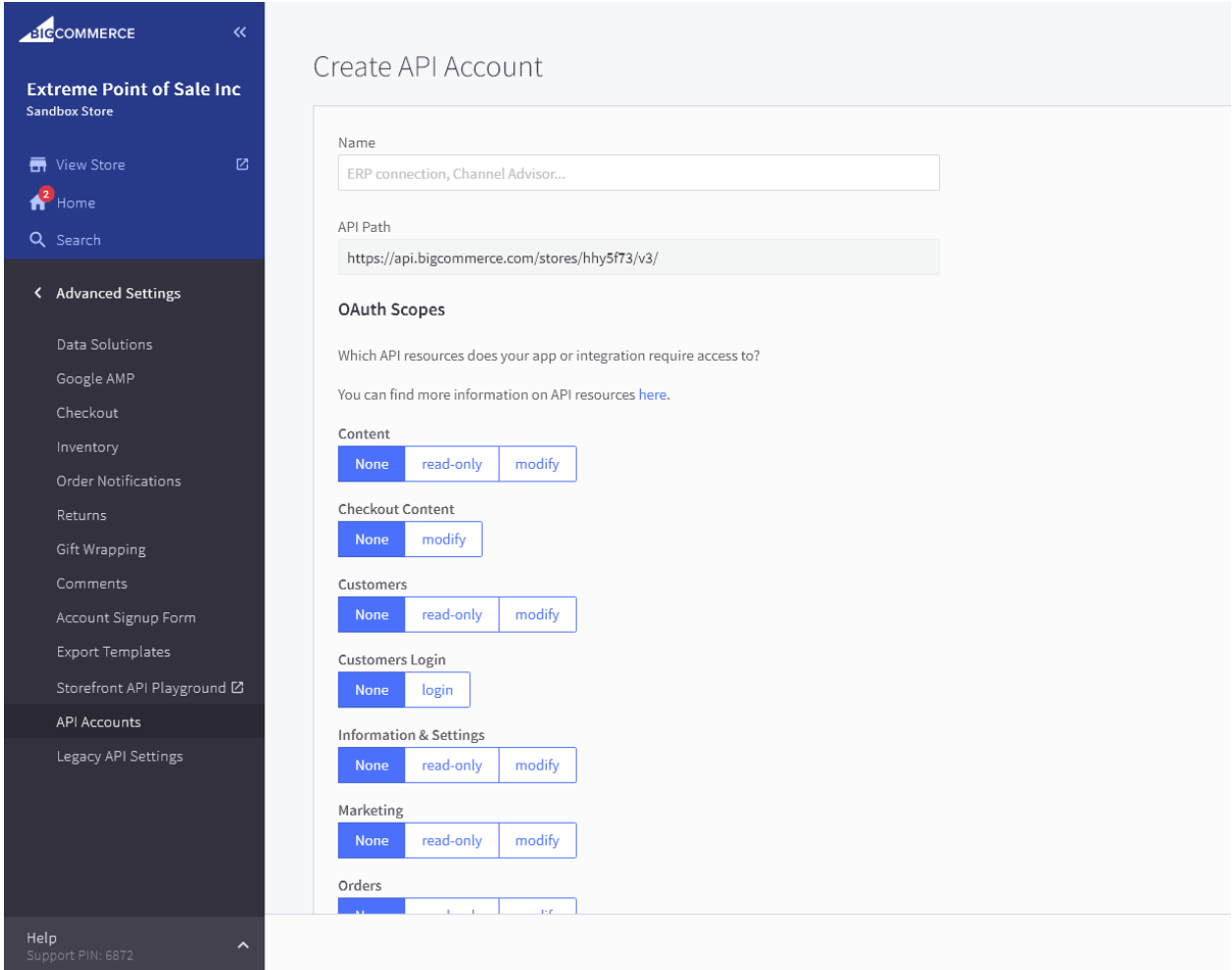

You can name the account whatever you would like. Under API Path, the section between stores/ and /v3 is the store hash – this can be found several other places.

You will need to, at minimum, grant this user modify access to products, orders, and store settings.

Once you have done this, a Client ID, Client Secret, and Access Token will be given to you. You will need the Client ID and Access Token for ThunderPOS.

Go into your ThunderPOS.Net account, and go to maintenance and then to settings.

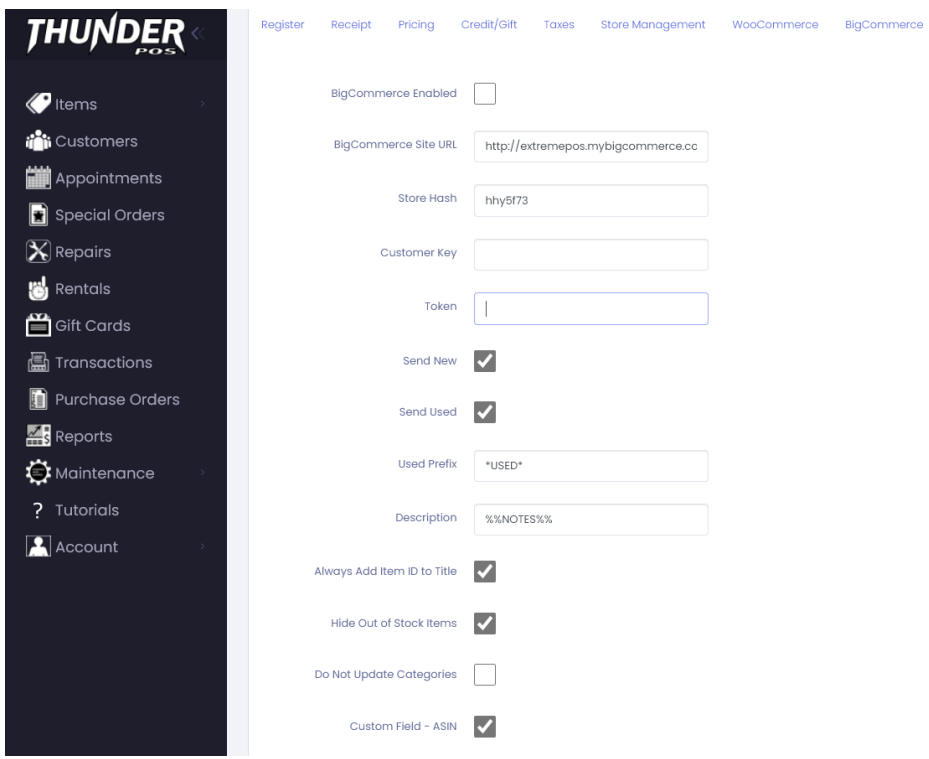

First, as you are wanting to use the BigCommerce integration, you will check the box stating "BigCommerce enabled". If you ever want to discontinue using the integration, uncheck this box.

Your address will be the base address of your BigCommerce page, such as [http://www.registerdesigner.com.](http://www.registerdesigner.com/)

For Customer Key, you'll fill in the Client ID given from BigCommerce.

For Customer Secret, fill in the token from BigCommerce.

For the description, this field allows you to set how the description field will be set on items when uploading to BigCommerce. You can use both plain text and include fields of that item. It will replace fields contained within double percent signs with the appropriate content for that item. Valid fields are %%ITEMID%%, %%NAME%%, %%DESCRIPTION%%, %%DESCRIPTION2%%, %%DEPARTMENT%%, %%CATEGORY%%, %%ITEMID2%%, %%ITEMID3%%, %%NOTES%%, %%WEIGHT%%, %%LOCATION%%, %%LABELSTUDIONAME%%, %%MANUFACTURER%%, %%ASIN%%, %%CATEGORYID%%, %%DEPARTMENTID%%, and %%MINIMUMAGE%%.

As an example, if you set this to:

%%DESCRIPTION%%

Notes:

%%NOTES%%

Then when an item syncs, it would set the body of text that appears below an item to have the description above alone, the word "Notes:" below that, and then the content of the notes field below that. This would include the word Notes even if the actual notes field was blank.

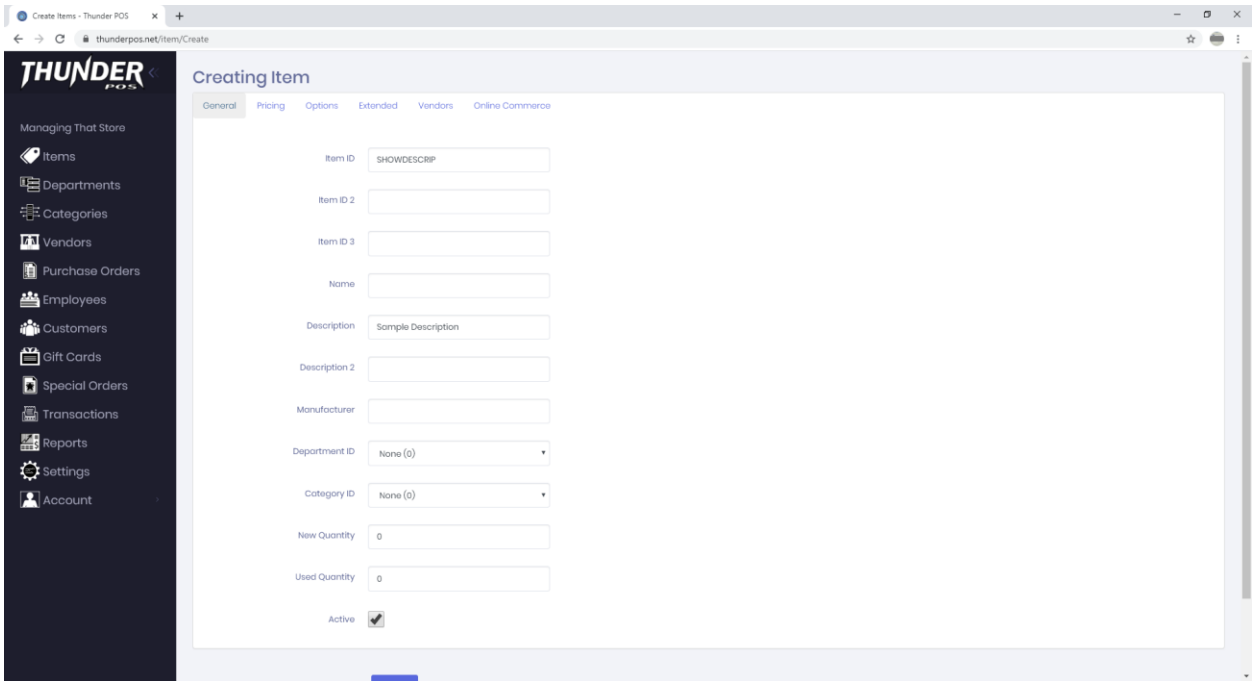

As an example, we're going to create the above item, and also set the notes field (under the Extended tab) to read "These are our notes about this product; they can be very very long.". Once we save that, and go to BigCommerce to look at it:

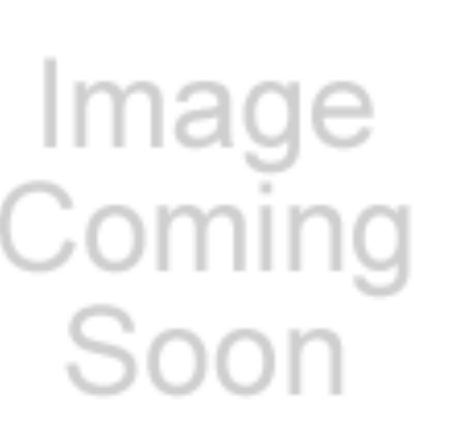

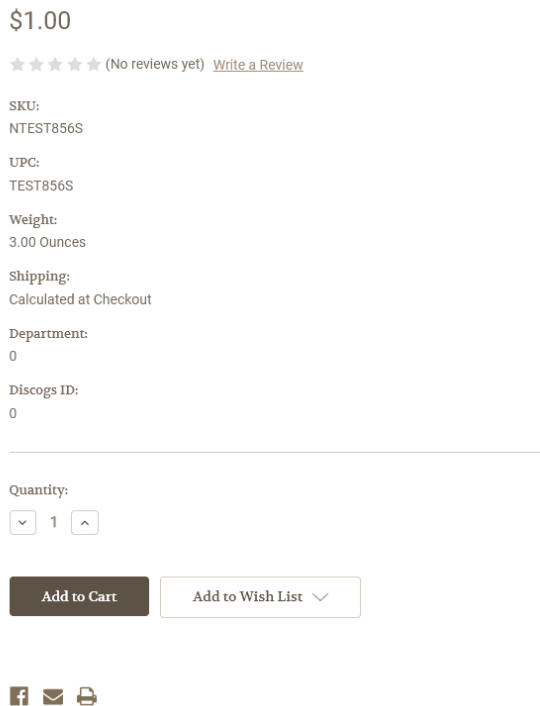

test bc 123 new (#TEST856S)

We did not attach a picture to this product, but you can see the relevant part above the add to cart button.

By default, the description is simply set to %%NOTES%% and the notes field will be sent as this description.

If you don't want to list any new copies of items or used copies of items, you can uncheck those respective options. You should leave one or the other on, or no items will end up listed.

Custom fields will sync various different fields to BigCommerce as custom fields, which will display on products. These will only be sent when they have a value on the particular product and not when they are blank.

**Save these settings**, and if everything is correct, ThunderPOS will connect with your BigCommerce site to share information about products and receive information about orders. You can verify if the connection was successfully established by going to

When orders appear, a notification will occur in the bottom right of the screen here. You can also use a register design with notifications in windows in order to see them appear as you operate your store. You can make your own for this, or look for any preloaded one under "System Administration" and then "Register Layouts" that included Notifications in the name.

Note that BigCommerce can be configured to set the units for dimensions and weight but that all products on the site must use the same units – you cannot use ounces for some and pounds for others, for example.